# **Інструкція №2. Створення сторінок навчальних дисциплін та надання прав на їх наповнення та редагування викладачам**

### **І. Підготовчий етап (виконується один раз)**

Перед початком роботи з освітнім порталом «Навчальні ресурси ЖДТУ», потрібно зареєструватися на ньому. Для цього почергово натискаємо на посилання «Вхід» і «новий обліковий запис».

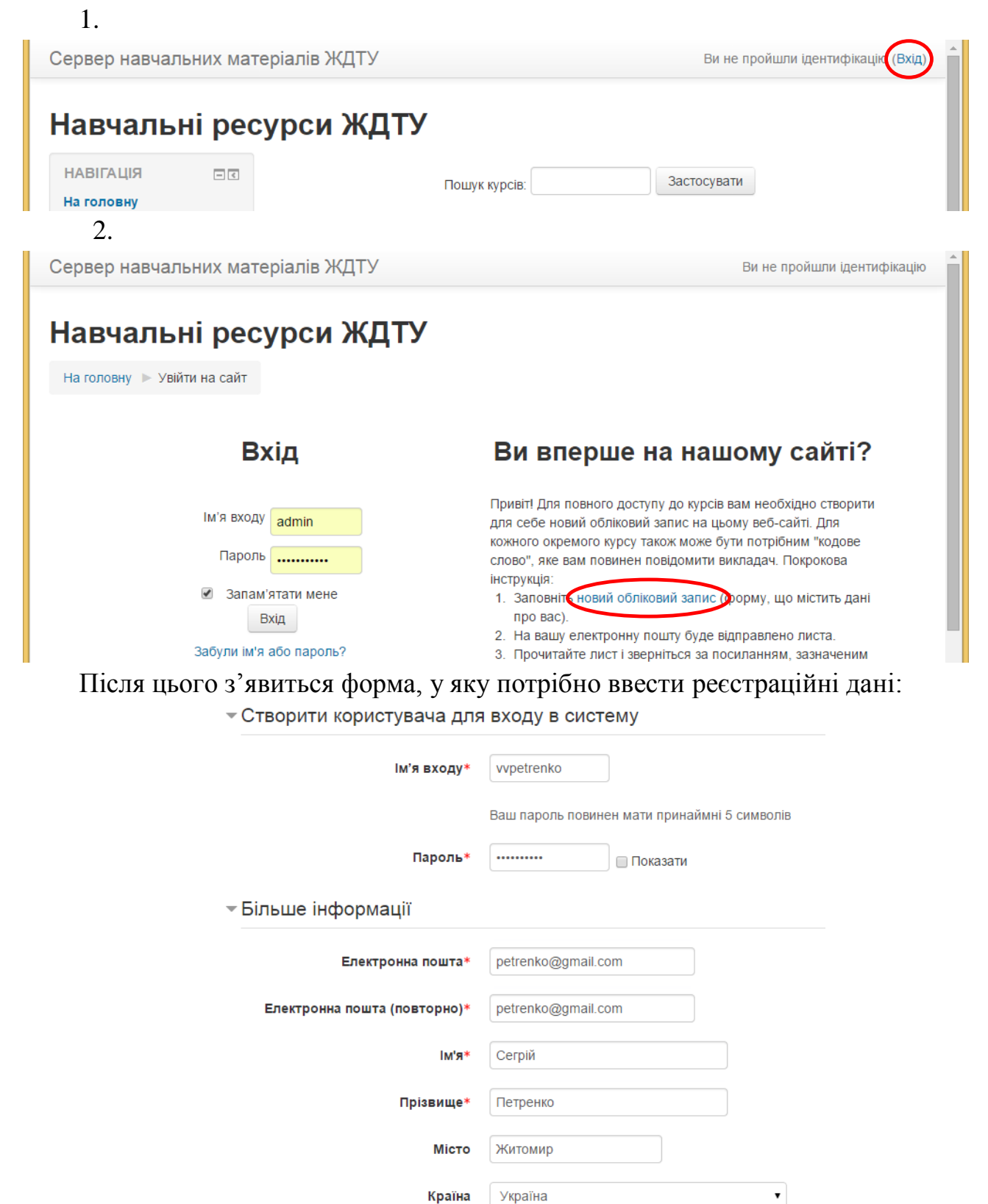

Після заповнення форми згідно з наведеним прикладом і натискання на кнопку «Створити запис», на електронну пошту відправляється лист з посиланням, за яким потрібно перейти. Якщо протягом хвилини після реєстрації лист не прийшов, передивіться вміст папки «Спам» (бувають випадки спрацювання спам-фільтру на поштовому сервері, особливо на gmail.com та yahoo.com).

Після успішної реєстрації для отримання прав адміністратора потрібно звернутися до адміністратора порталу Дедеркала Павла Тадеушевича (ауд. 105).

### **ІІ. Вхід у систему**

Для входу у систему потрібно натиснути на посилання «Вхід», яке знаходиться у верхній правій частині сторінки порталу.

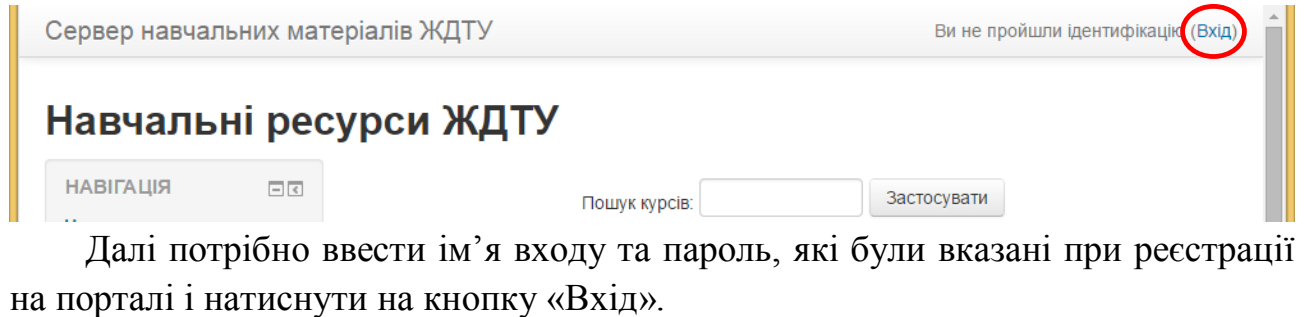

Сервер навчальних матеріалів ЖДТУ Ви не пройшли іденти На головну | Увійти на сайт Вхід Ви вперше на нашому сайті? Привіт! Для повного доступу до курсів вам необхідно створити для себе новий обліковий м'я входу vypetrenko запис на цьому веб-сайті. Для кожного окремого курсу також може бути потрібним "кодове слово", яке вам повинен повідомити викладач. Покрокова інструкція: Пароль **............** 1. Заповніть новий обліковий запис (форму, що містить дані про вас) 2. На вашу електронну пошту буде відправлено листа. Запам'ятати мене 3. Прочитайте лист і зверніться за посиланням, зазначеним у ньому Вхід 4. Обліковий запис буде підтверджено й система вас ідентифікує 5. Оберіть курс, для навчання Забули ім'я або пароль? 6. Якщо для запису на курс потрібно знання "кодового слова", викладач повідомить його вам. Соокіеs повинні бути дозволені у Вашому браузері (?)

## **ІІІ. Створення сторінки навчальної дисципліни**

1. Перейти до сторінки кафедри. Для цього на головній сторінці у меню «Для викладача» вибрати відповідну кафедру.

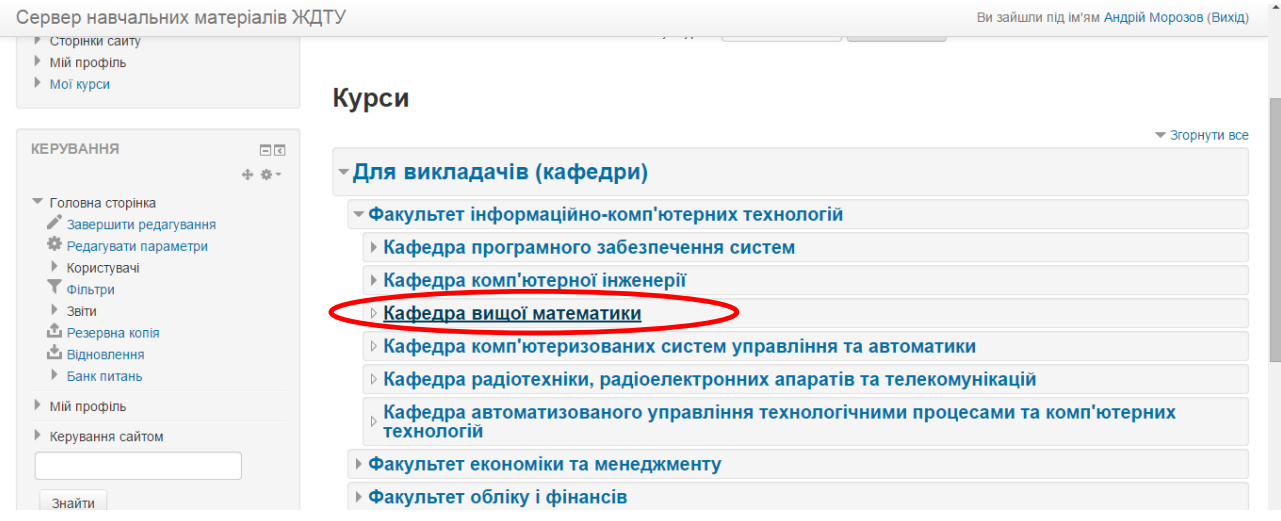

2. Перейти до сторінки кафедри. Для цього на головній сторінці у меню «Для викладача» вибрати відповідну кафедру.

3. Натиснути на кнопку «Додати новий курс».

#### Навчальні ресурси ЖДТУ

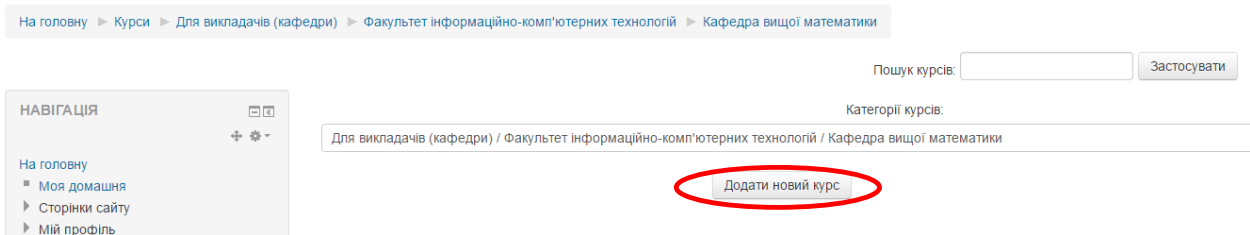

4. З'явиться форма, за допомогою якої можна вибрати параметри створюваної сторінки. У поле «Повна назва курсу» ввести назву дисципліни згідно навчального плану (без скорочень), а у поле «Коротка назва курсу» записати абревіатуру дисципліни, додавши перед нею скорочену назву напряму підготовки (або спеціальності), для якої викладається дисципліна. Для підтвердження створення натиснути на кнопку «Зберегти зміни», що знаходиться у нижній частині сторінки.

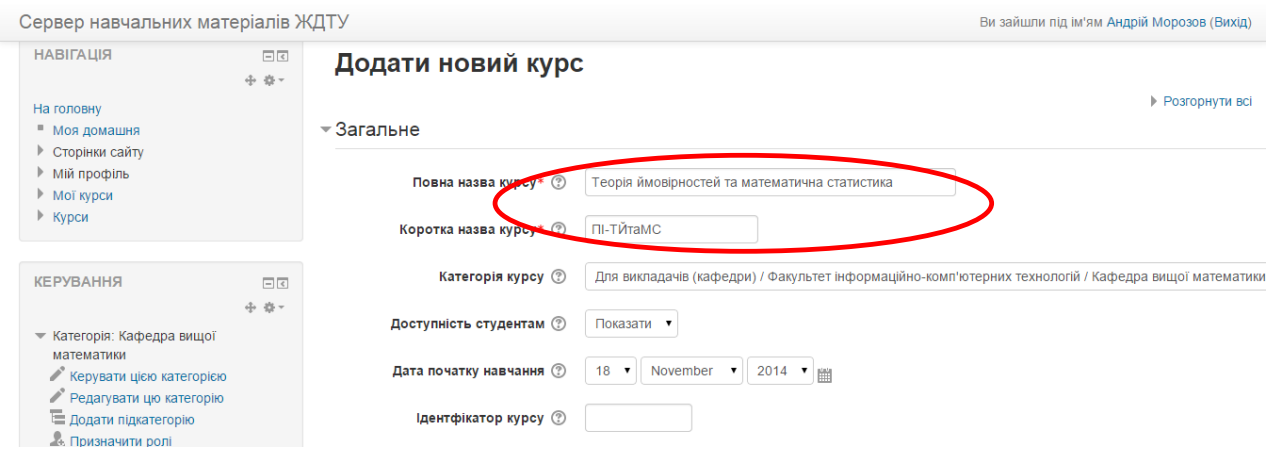

**ІV. Надання прав доступу до сторінки навчальної дисципліни викладачам** 1. Перейти до сторінки дисципліни (у розділі «Для студента» знайти факультет, кафедру, вибрати навчальну дисципліну).

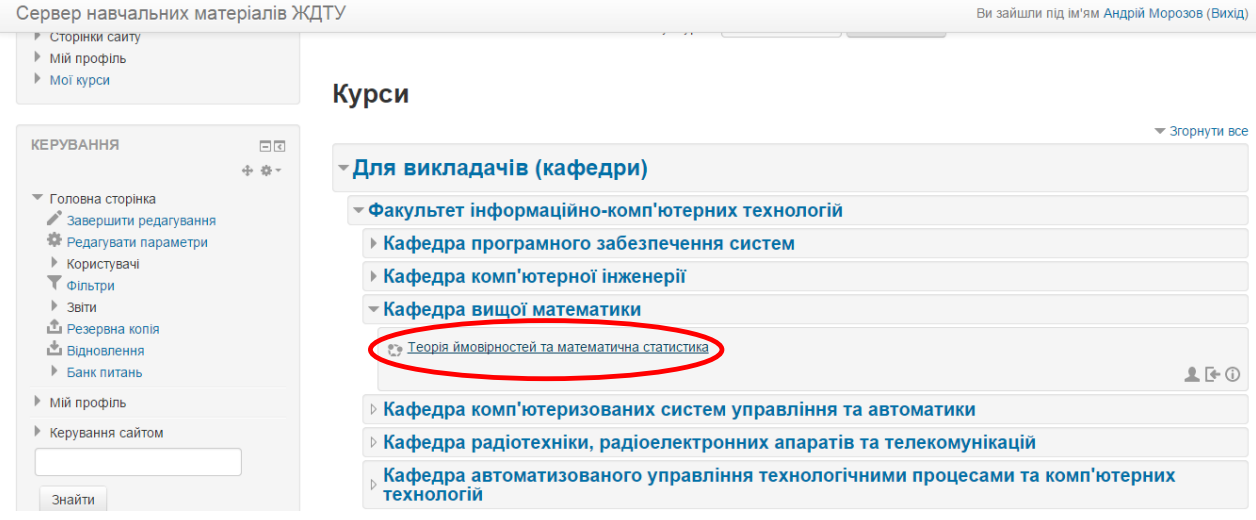

2. У лівій частині сторінки, у блоці «Керування», натиснути на гіперпосилання «Користувачі», потім – «Зараховані користувачі».

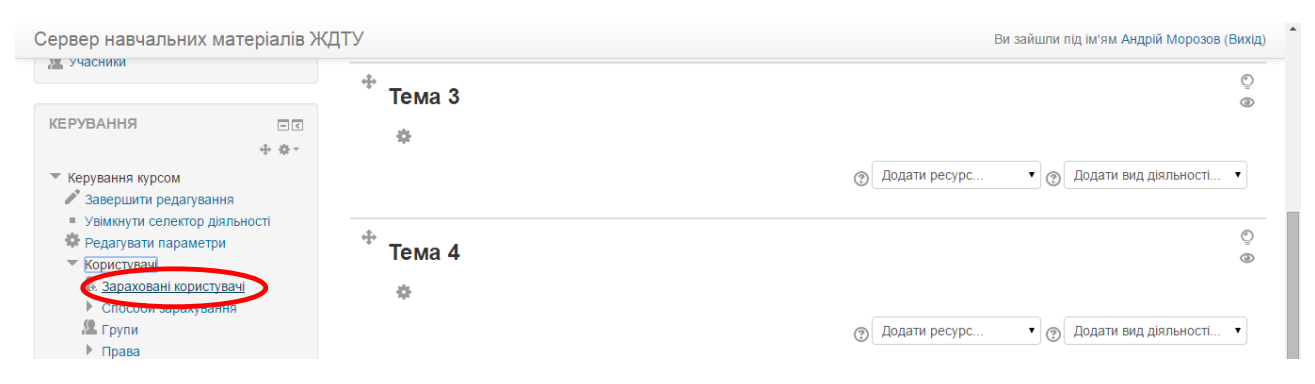

#### 3. Натиснути на кнопку «Зарахувати користувачів».

#### Теорія ймовірностей та математична статистика: 0 зарахованих користувачів

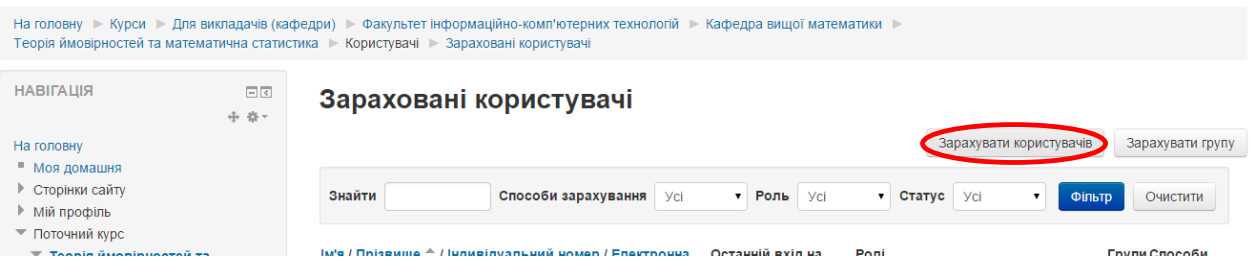

### 4. У випадаючому списку вибрати «Викладач».

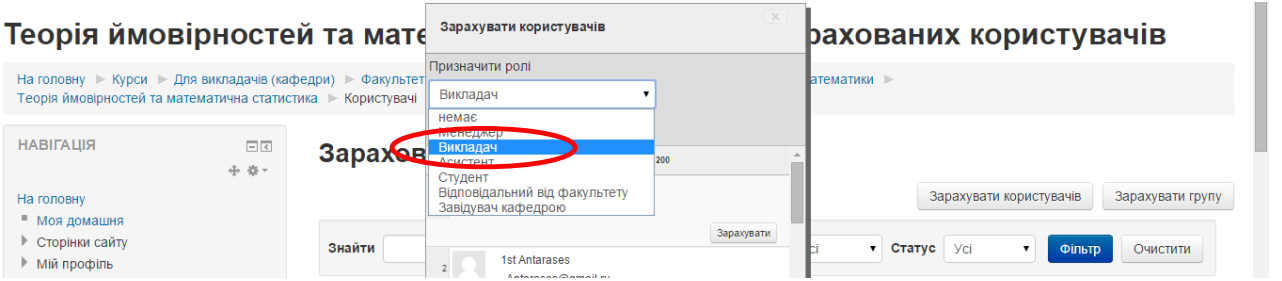

5. Вказати ім'я чи прізвище викладача і натиснути на кнопку «Пошук», потім на кнопку «Зарахувати».

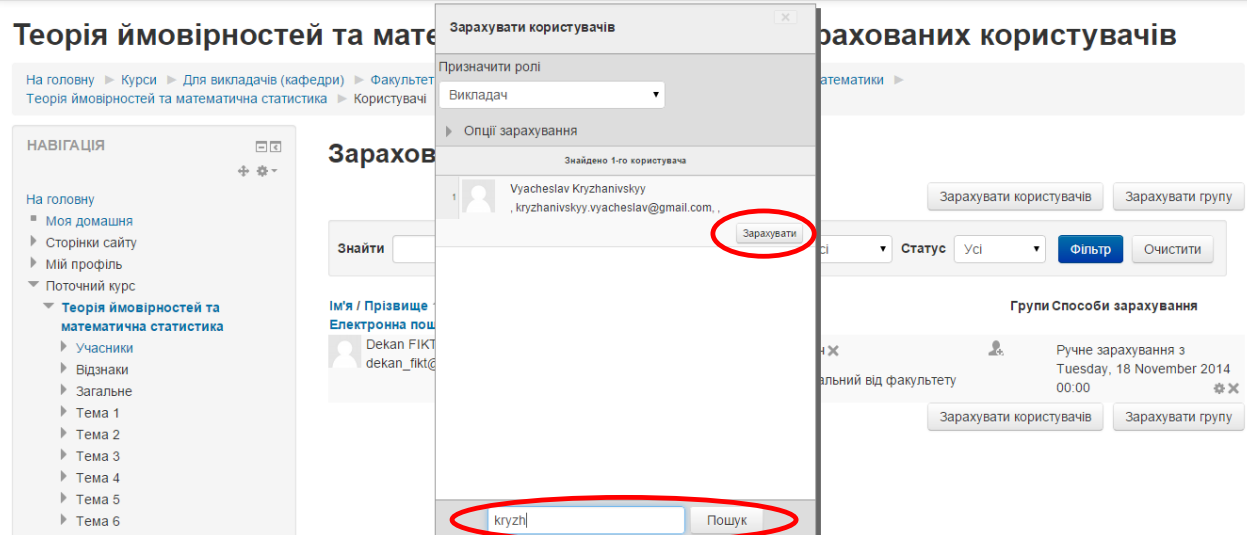

6. Після виконаних операцій викладач матиме можливість самостійно завантажувати матеріали на сторінку навчальної дисципліни та редагувати їх.